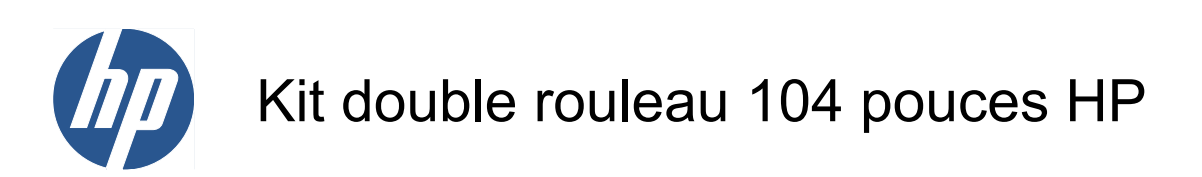

Guide de l'utilisateur

© 2010 Hewlett-Packard Development Company, L.P.

Première édition

#### **Informations légales**

Les informations contenues dans ce document sont susceptibles d'être modifiées sans préavis.

Les seules garanties couvrant les produits et les services HP sont celles stipulées de façon explicite dans les déclarations de garantie accompagnant ces produits et services. Rien dans le présent document ne peut être considéré comme constituant une garantie supplémentaire. HP n'est en aucun cas responsable des éventuelles omissions ou erreurs d'ordre technique ou éditorial contenues dans le présent document.

### **Sommaire**

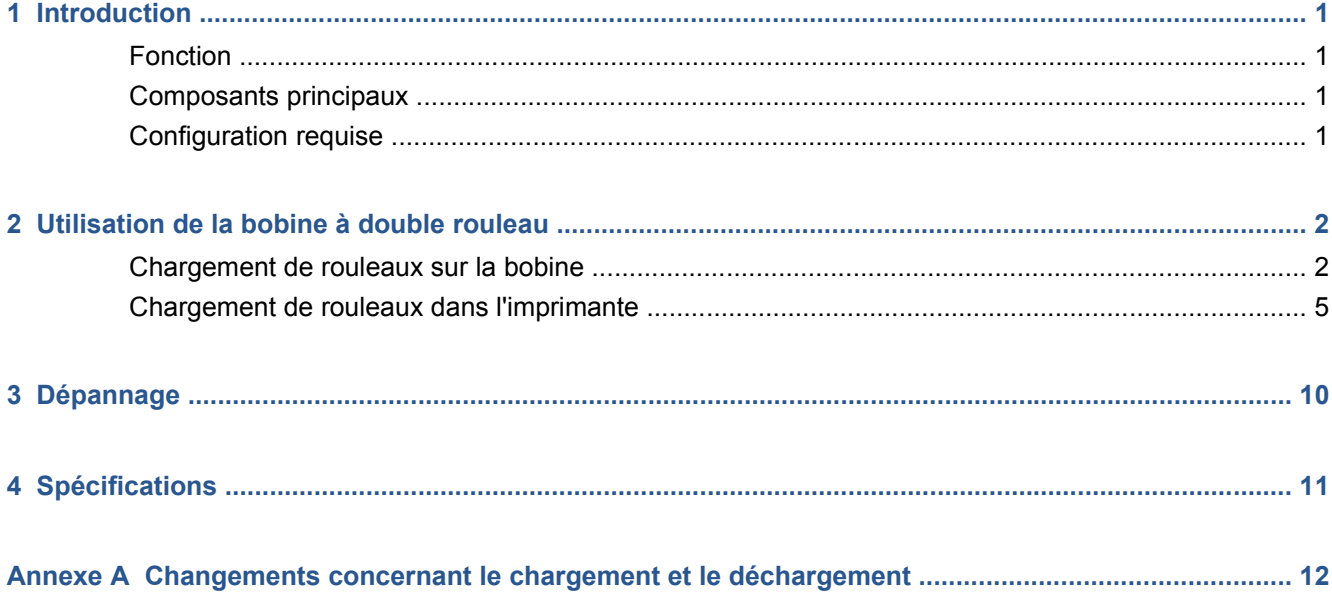

## <span id="page-4-0"></span>**1 Introduction**

### **Fonction**

Le Kit double rouleau permet d'imprimer avec deux rouleaux de substrat simultanément.

#### **Composants principaux**

Le Kit double rouleau comporte les éléments suivants :

- deux bobines à double rouleau équipées chacune d'un moyeu différentiel,
- Une paire de guides latéraux pour substrat
- Une clé Allen 4
- Une clé Allen 6
- Des supports de bobine sur lesquels placer la bobine lorsqu'elle n'est pas utilisée

#### **Configuration requise**

Avant d'utiliser le Kit double rouleau avec une imprimante HP Designjet L65500, vous devez vous assurer que le microprogramme de cette dernière et le logiciel HP Internal Print Server sont à jour.

Si ce n'est pas le cas, accédez à<http://www.hp.com/> et cliquez sur **Support & pilotes** > **Téléchargement de pilotes et logiciels (et de microprogrammes///)**, entrez le nom de produit L65500, cliquez sur le nom de votre système d'exploitation, puis téléchargez les toutes dernières versions du microprogramme et d'Internal Print Server.

Si les versions du site Web HP remontent à 2009, connectez-vous au site FTP suivant :

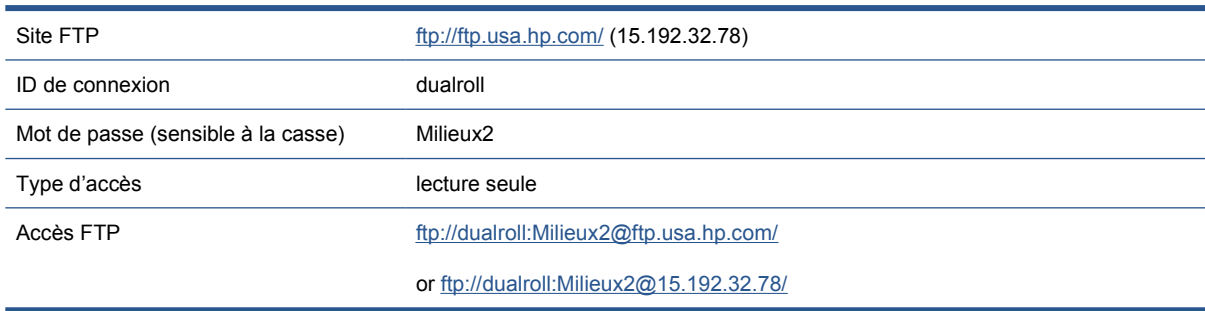

## <span id="page-5-0"></span>**2 Utilisation de la bobine à double rouleau**

### **Chargement de rouleaux sur la bobine**

Aidez-vous des marques de la bobine à double rouleau pour positionner le moyeu différentiel.

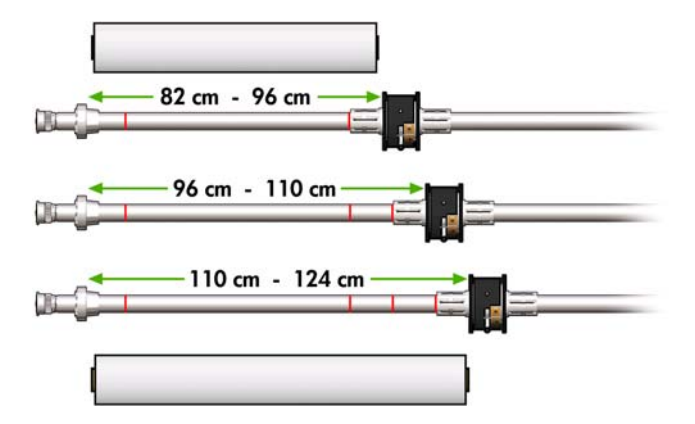

#### **Chargement des bobines à double rouleau**

**1.** Assurez-vous que les moyeux différentiels de la bobine d'entrée et de la bobine de sortie soient bien alignés.

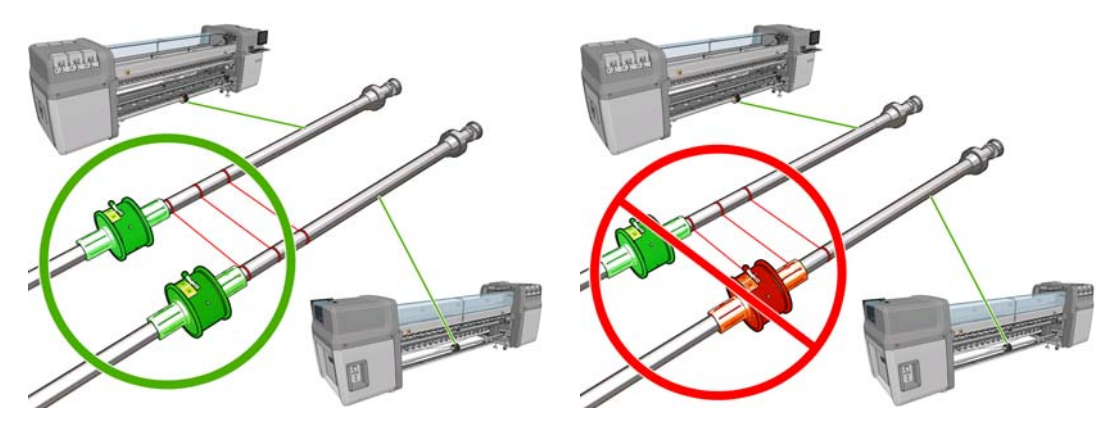

**2.** Une fois les moyeux différentiels correctement positionnés, maintenez-les en place en serrant les vis à l'aide d'une clé Allen 6. Si l'un d'entre eux n'est pas bien monté, le substrat risque de se mettre en biais en cours d'impression.

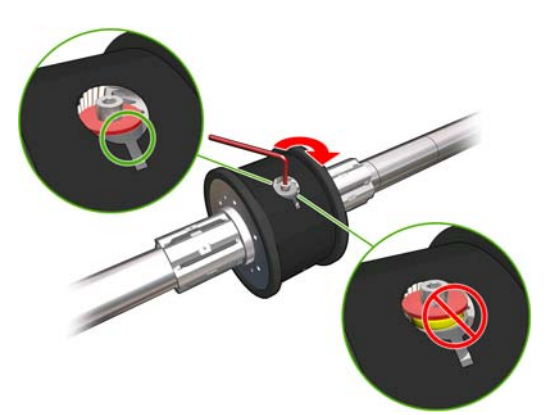

- $\frac{1}{2}$  **ASTUCE :** serrez la vis jusqu'à ce que la rondelle touche le boulon. Si le ressort jaune est toujours visible, serrez davantage la vis.
- **3.** À chaque extrémité de la bobine, dévissez et démontez la partie extérieure du moyeu à l'aide d'une clé Allen 4.

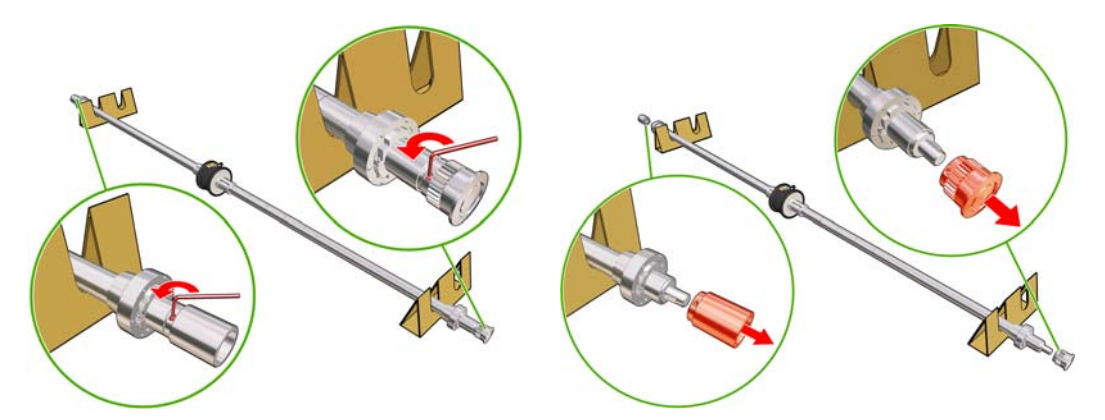

**4.** Dévissez et démontez la partie intérieure de chaque moyeu.

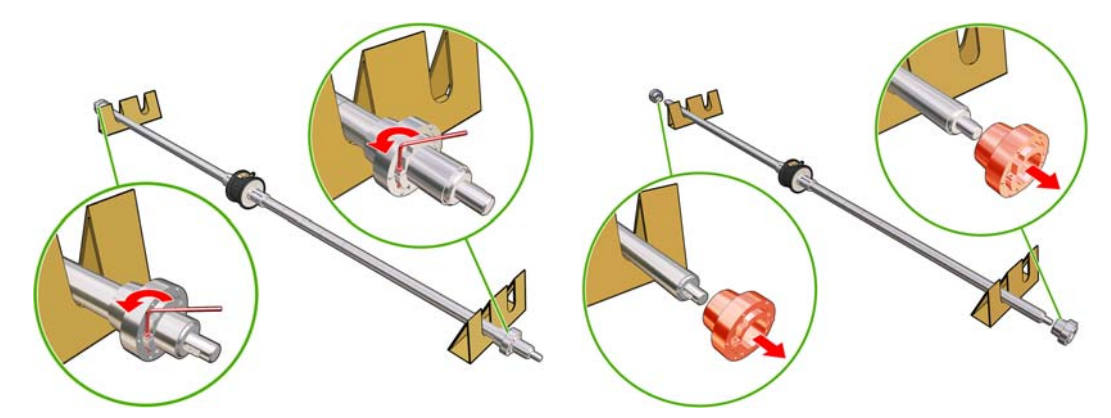

**5.** Mettez en place le premier rouleau sur la bobine.

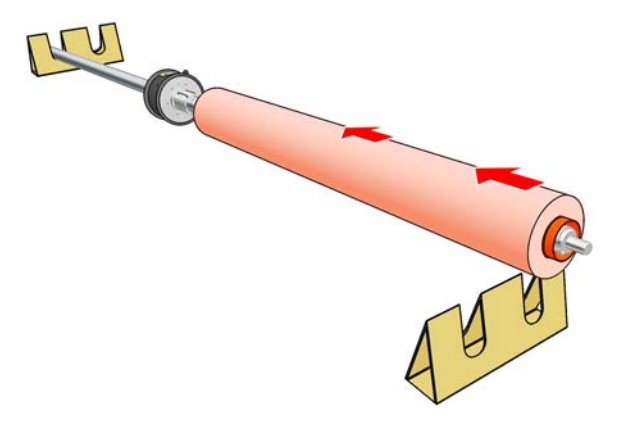

- **6.** Remettez le moyeu en place et fixez-le avec la clé Allen.
- **7.** Insérez le deuxième rouleau sur la bobine.
- **8.** Remettez le moyeu en place et fixez-le avec la clé Allen.
- **9.** Assurez-vous que l'extrémité du rouleau de droite est suffisamment écarté de l'extrémité droite de la bobine : elle doit se trouver entre les pointillés et la roue dentée.

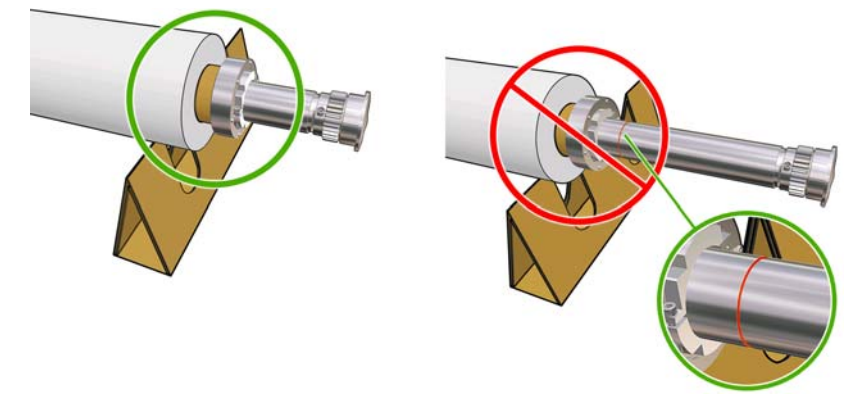

**10.** Veillez à ce que le mandrin soit fermement fixé au moyeu.

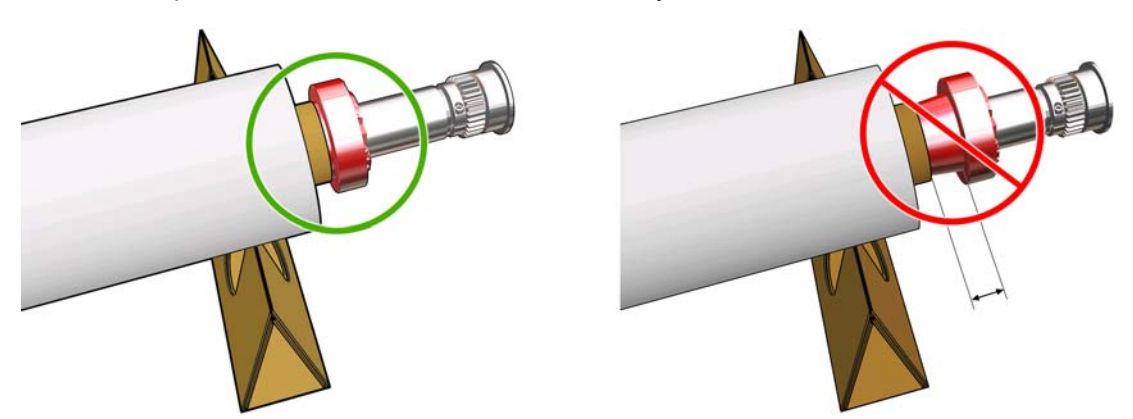

<span id="page-8-0"></span>**11.** Assurez-vous que le mandrin est fermement fixé sur le moyeu différentiel.

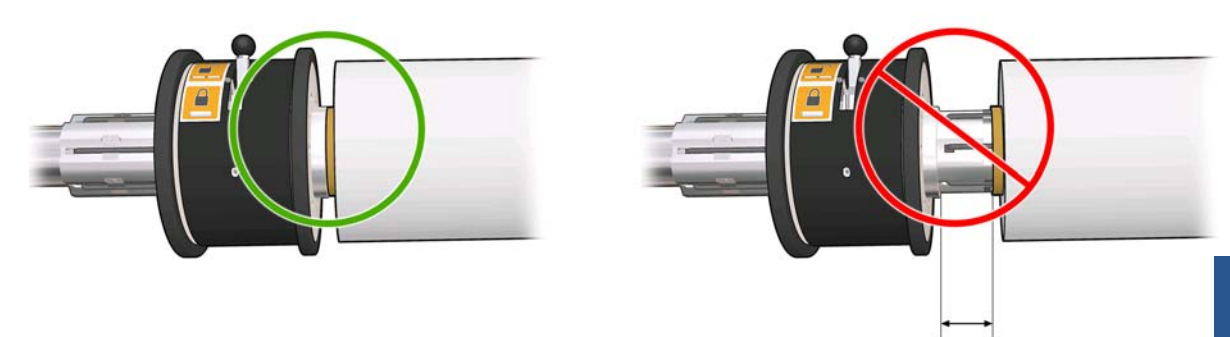

- **12.** Chargez la bobine à l'arrière de l'imprimante et fermez les loquets pour la maintenir en place.
- **13.** Suivez la même procédure pour charger la bobine de sortie à l'avant de l'imprimante. Vous devrez effectuer le chargement avec deux noyaux vides ayant pour but de recevoir le substrat imprimé.

#### **Chargement de rouleaux dans l'imprimante**

Les deux rouleaux de substrat sont montés sur la bobine à double rouleau arrière et seront rassemblés sur la bobine à double rouleau avant. Le substrat se déplace depuis la bobine arrière, passe par le rouleau principal, la platine, le rouleau avant puis arrive sur la bobine avant.

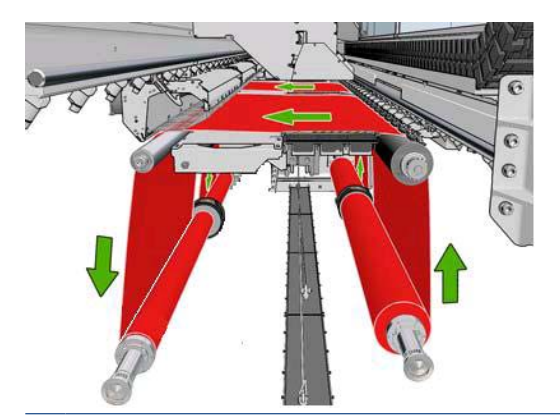

**REMARQUE :** Vous pouvez charger le substrat avec la face imprimée orientée vers l'intérieur ou l'extérieur, auquel cas la bobine tournera dans le sens contraire///. L'imprimante vous demandera quelle est la direction de bobinage si elle ne l'a pas détectée automatiquement.

Avant que deux rouleaux puissent être chargés dans l'imprimante, ils doivent être chargés sur la bobine à double rouleau arrière et deux noyaux vides doivent être chargés sur la bobine à double rouleau avant. Reportez-vous à la section [Chargement de rouleaux sur la bobine à la page 2.](#page-5-0)

- **1.** Indiquez à l'imprimante que vous allez commencer le chargement en vue d'une impression sur deux rouleaux.
- **2.** Retirez les guides latéraux du substrat de la platine de l'imprimante, ou déplacez-les sur le côté, afin qu'ils ne gênent pas lors du chargement du substrat.
- $\triangle$  **ATTENTION :** Le chargement du substrat sur les guides latéraux pourrait endommager sévèrement les têtes d'impression et le chariot.
- **3.** Soulevez les poignées de pression du substrat à l'arrière de l'imprimante.

**4.** Si vous avez besoin de lever le chariot, accédez au panneau avant, sélectionnez le menu Substrat et **Gestion du substrat**, puis appuyez sur la touche OK. Sélectionnez **Position du chariot** > **Déplacer vs position max.**. Ce processus prend environ deux minutes.

Carriage beam position

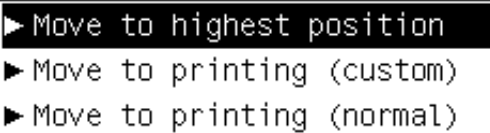

L'imprimante lève le chariot, rendant l'insertion du substrat facile. Ce processus prend environ deux minutes. Pendant cette période, vous pouvez charger les rouleaux d'entrée et de sortie.

- **REMARQUE :** Pendant que le chariot se soulève, vous pouvez l'arrêter en appuyant sur la touche Annuler.
- **5.** Sachez qu'il est possible de verrouiller les moyeux différentiels sur la bobine d'entrée et la bobine de sortie pendant le chargement.

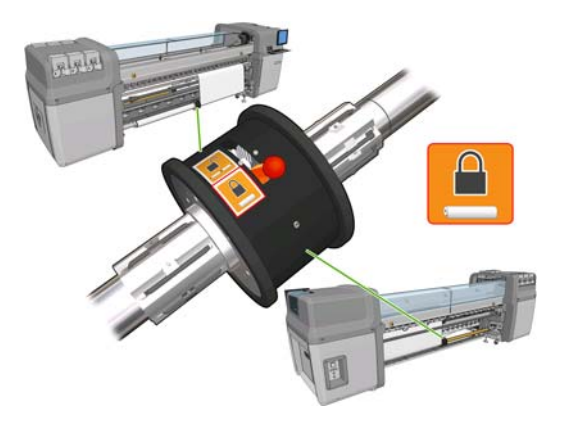

- **6.** Placez les nouveaux rouleaux sur leur bobine à l'arrière de l'imprimante, avec l'extrémité dentée des bobines sur la gauche.
- **7.** Si les deux rouleaux sont de tailles différentes, le plus long doit être placé à droite vu de devant ou à gauche vu de derrière.

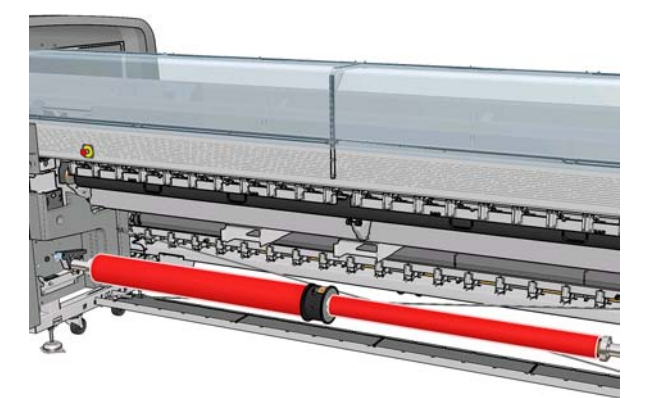

- **REMARQUE :** Si le rouleau le plus court se termine, verrouillez le moyeu différentiel si vous avez l'intention de continuer l'impression sur le rouleau plus long.
- **8.** Posez les extrémités de la bobine sur les plates-formes à l'arrière de l'imprimante ; des coussinets en plastique sont fournis pour absorber les impacts.

**9.** Ouvrez les loquets aux deux extrémités de la bobine (s'ils étaient fermés) et poussez le rouleau sur sa bobine dans l'imprimante.

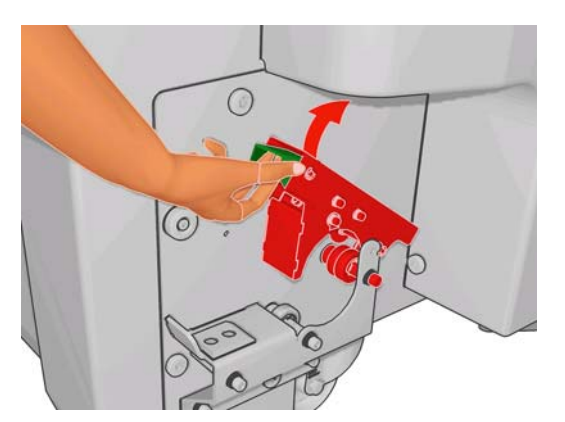

- **10.** Fermez les loquets pour que la bobine se mette en place.
- **ASTUCE :** Si vous ne pouvez pas fermer le loquet du côté denté, essayez de faire glisser la bobine vers la plaque latérale pour vous assurer que le collet d'extrémité ne repose pas sur les charges.

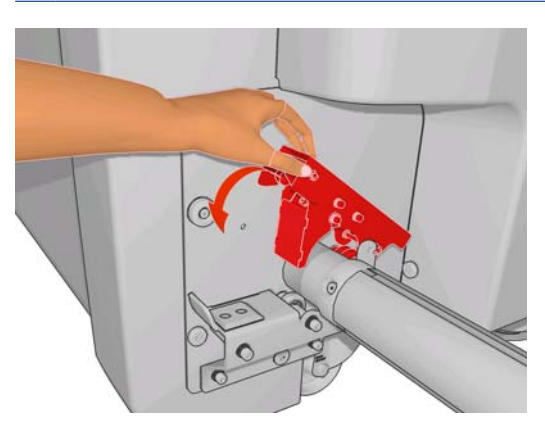

- **11.** De la même façon, chargez la bobine avec les noyaux vides à l'avant de l'imprimante. L'extrémité dentée de la bobine doit être à droite dans ce cas.
- **12.** Vérifiez que l'imprimante a terminé de lever le chariot.
- **13.** Passez les bords avants de chaque rouleau à travers l'imprimante vers la bobine de sortie.
	- **ASTUCE :** Pour cette opération, faites-vous aider d'une autre personne (une personne par rouleau).

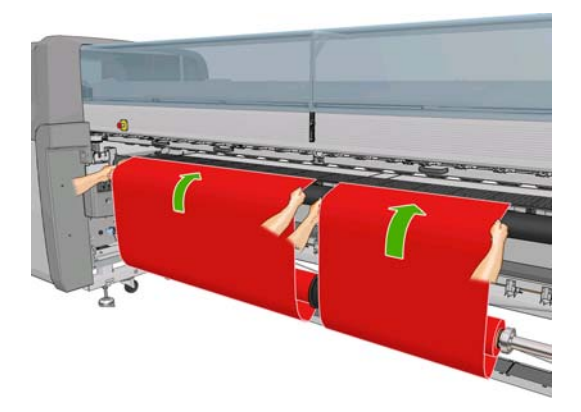

**14.** Installez les deux guides latéraux centraux (à ce stade, l'opération est très facile).

- **15.** Lorsque vous vous tenez devant l'imprimante, si vous trouvez que vous n'avez pas déroulé suffisamment de substrat, sélectionnez **Mouv. Départ rouleur princ.** dans le menu Substrat du panneau frontal  $\boxed{\Box}$  pour un dérouler plus. Le substrat se déroule uniquement lorsque vous le tirez.
- **16.** Avant de fixer les bords avants des deux rouleaux de substrat aux noyaux vides de la bobine de sortie, vérifiez à l'aide d'une règle de mesure qu'ils ont la même position sur la bobine de sortie et sur la bobine d'entrée.///

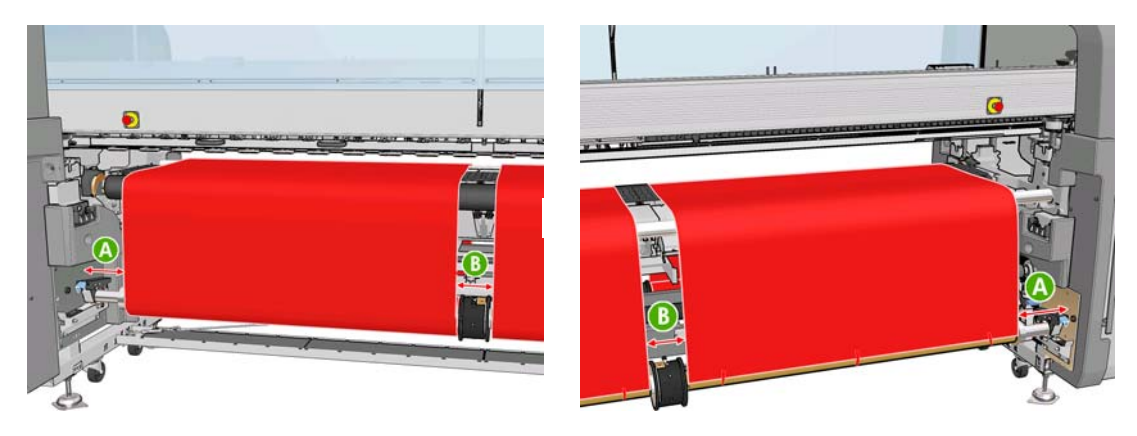

- **17.** Fixez les bords avants de chaque rouleau aux noyaux vides de la bobine de sortie.
- **18.** Veillez à ce que les quatre guides latéraux soient correctement positionnés pour que le substrat puisse se déplacer librement.

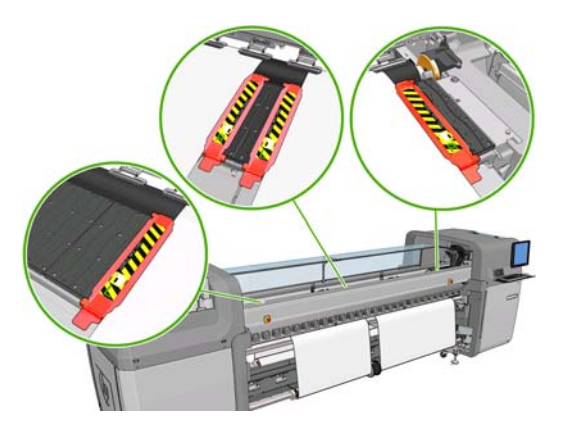

**19.** Déverrouillez les moyeux différentiels de la bobine d'entrée et de la bobine de sortie.

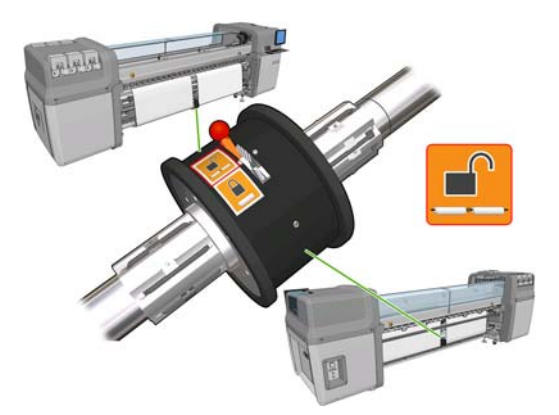

20. Accédez au panneau avant, sélectionnez le menu Substrat  $\left| \bigoplus_{n=1}^{\infty} \right|$ et Gestion du substrat, puis appuyez sur la touche OK. Sélectionnez **Position du chariot** > **Déplacer vs impr. (norm.)** pour abaisser le chariot sur sa position normale, près du substrat. Ce processus prend environ deux minutes.

- **E** REMARQUE : La position **Déplacer vs impr. (perso.)** vous permet de définir la distance entre la tête d'impression et le substrat pour les substrats épais ou les substrats qui peuvent se froisser dans la zone d'impression et ce, afin d'éviter les bavures d'encre. Sachez que le fait d'éloigner la tête d'impression du substrat peut avoir pour conséquence une qualité d'impression médiocre.
- **AVERTISSEMENT !** Ne mettez pas vos mains ou quelque chose d'autre dans l'imprimante pendant que le chariot descend.
- **21.** Indiquez à l'imprimante de vérifier le substrat qui a été chargé. L'imprimante met les rouleaux en rotation pour vérifier leur diamètre ; elle vérifie également leur largeur, la direction de rembobinage, l'aspirateur et l'étalonnage d'avance du substrat (cette opération prend 3 à 4 minutes).
- **REMARQUE :** Certains substrats (tels que les substrats transparents) ne peuvent pas être mesurés par l'imprimante de cette manière. Dans ce cas, vous serez amenés à saisir les informations requises manuellement. Utilisez l'échelle du module de traitement thermique pour voir la valeur pour le bord droit qui doit être saisie manuellement.
- **22.** Dans HP Internal Print Server, choisissez le substrat que vous avez chargé dans la liste des types de substrat.

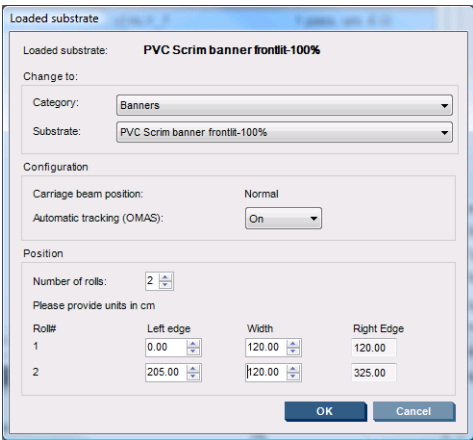

Le contenu de la fenêtre Substrat chargé est déterminé automatiquement lorsque le substrat est chargé et vérifié. Toutefois, si l'imprimante ne peut pas détecter les bords du substrat (par exemple, dans le cas d'un substrat transparent), vous devrez mesurer la distance du bord gauche de la plaque latérale de l'imprimante et compléter vous-même les champs Bord Gauche et Largeur.

Une alerte relative au suivi de l'avance du substrat peut apparaître à ce moment là. Pour plus d'informations, consultez la documentation de votre imprimante.

L'imprimante est maintenant prête à imprimer.

### <span id="page-13-0"></span>**3 Dépannage**

Si le message 78.2 :01 s'affiche, c'est soit que le substrat s'est détaché de la bobine arrière, soit que le noyau glisse sur la bobine. Ceci peut indiquer que vous avez atteint la fin du rouleau ou que la bobine n'est pas correctement gonflée ou encore que le moyeu différentiel à double rouleau est bloqué. Si cette erreur se produit, le substrat est automatiquement déchargé.

Pour résoudre le problème, vérifiez les points suivants :

- Vérifiez si vous avez atteint la fin d'un rouleau.
- Pour l'impression sur deux rouleaux, vérifiez si le moyeu différentiel est déverrouillé.
- Vérifiez que les moyeux sont fermement fixés à la bobine.
- Vérifiez que le diamètre de chaque noyau de substrat n'est pas trop large pour la bobine.
- Vérifiez que chaque noyau de substrat est fermement fixé aux moyeux de part et d'autre.

Si le substrat est de travers, vérifiez que les moyeux sont fermement fixés à la bobine ainsi qu'au noyau de substrat.

Si vous constatez des effets de bande ou un manque de tension du substrat, vérifiez que le moyeu différentiel est déverrouillé et fermement fixé à la bobine. On observe également un manque de tension, quand des couches successives de substrat collent les unes aux autres sur le rouleau.

Si vous rencontrez des problèmes de maculage d'encre sur le substrat après une impression sur deux rouleaux, essayez de retirer les guides latéraux centraux.

# <span id="page-14-0"></span>**4 Spécifications**

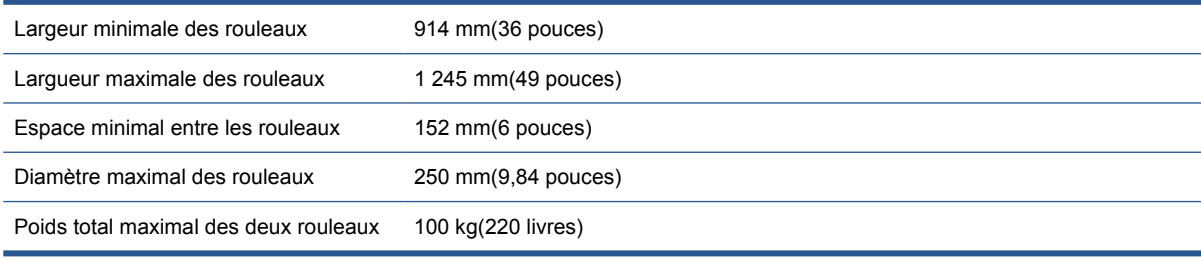

### <span id="page-15-0"></span>**A Changements concernant le chargement et le déchargement**

Après avoir installé le nouveau microprogramme et le nouveau logiciel, au lieu d'utiliser le panneau avant comme précédemment, accédez à HP Internal Print Server et sélectionnez **Substrat** > **Charger/ Décharger** afin de charger ou décharger le substrat. Lorsque vous chargerez un substrat, vous verrez apparaître une fenêtre Configuration d'imprimante dans laquelle vous pourrez choisir de charger un seul ou deux rouleaux.

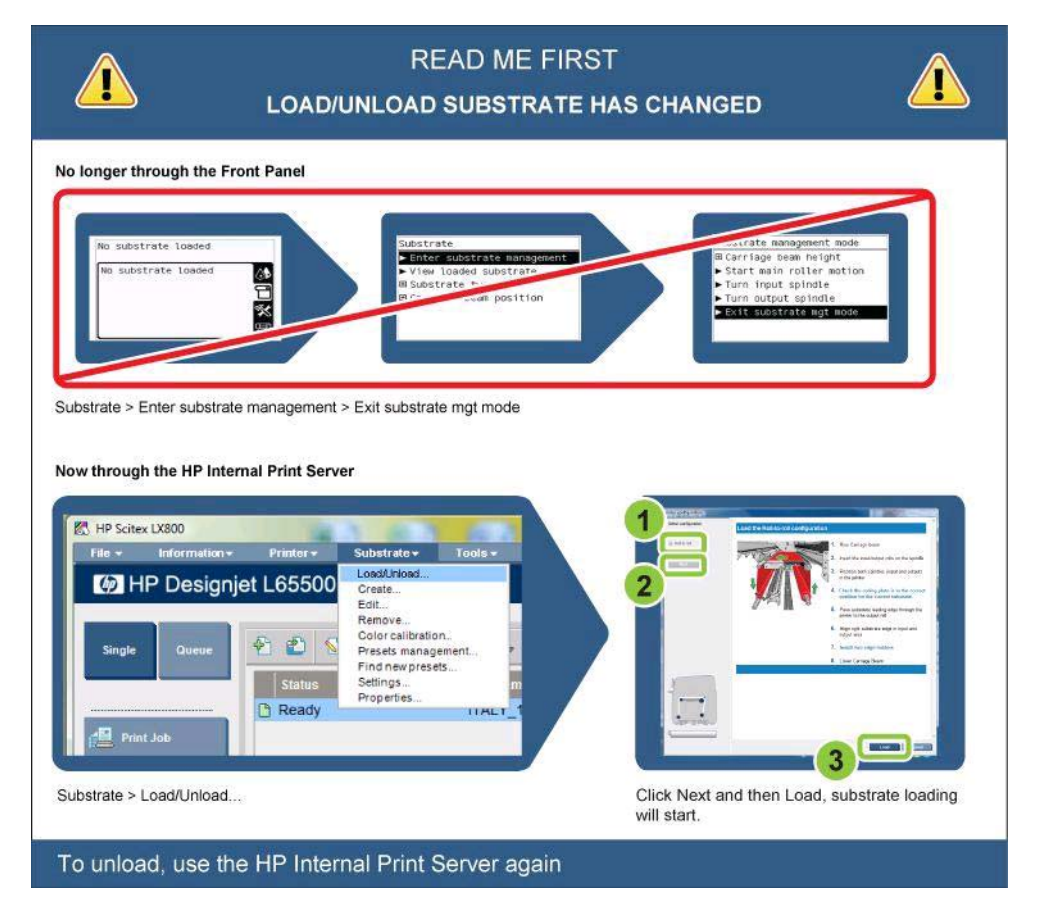